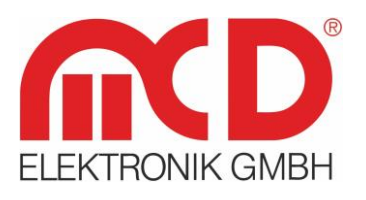

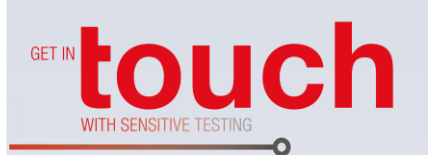

# **Softline** Modline -Conline -

Boardline -

Avidline -

Pixline -

Applikation -

# **Bedienungsanleitung**

# **Toolmonitor SPS**

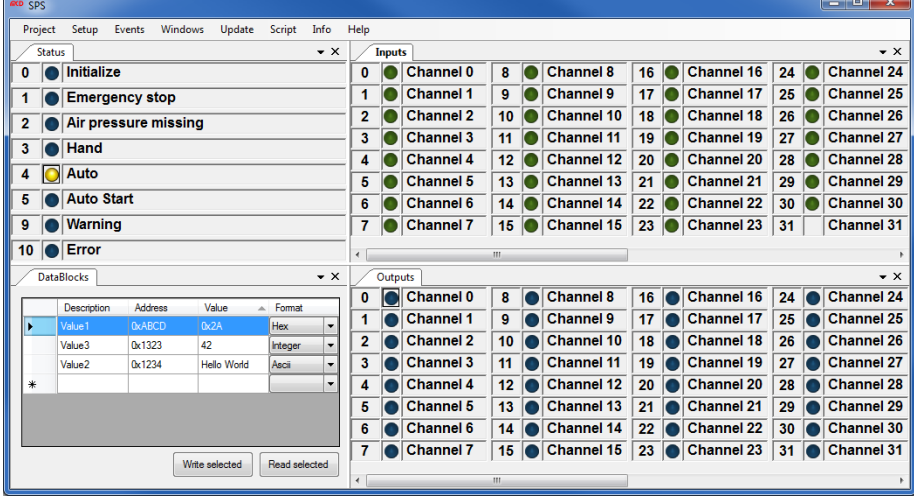

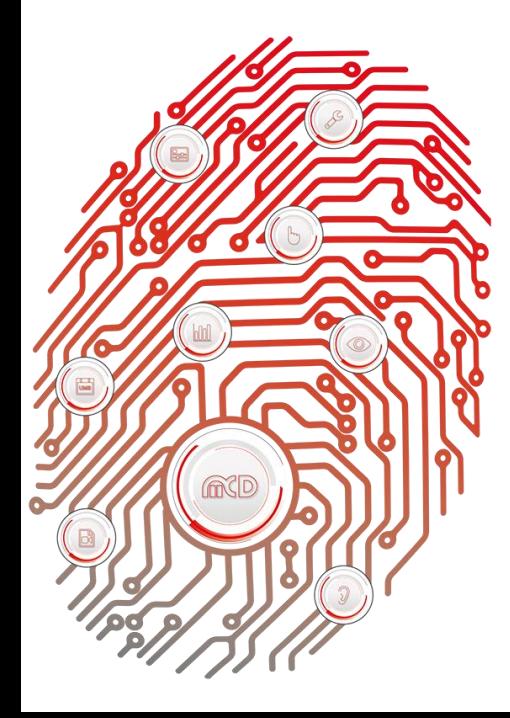

#### **MCD Elektronik GmbH**

Hoheneichstr. 52 75217 Birkenfeld Telefon 0 72 31/78 405-0 Telefax 0 72 31/78 405-10 info@mcd-elektronik.de www.mcd-elektronik.de Sitz: Birkenfeld Geschäftsführer: Bruno Hörter Registergericht Mannheim HRB 505692

# Inhalt

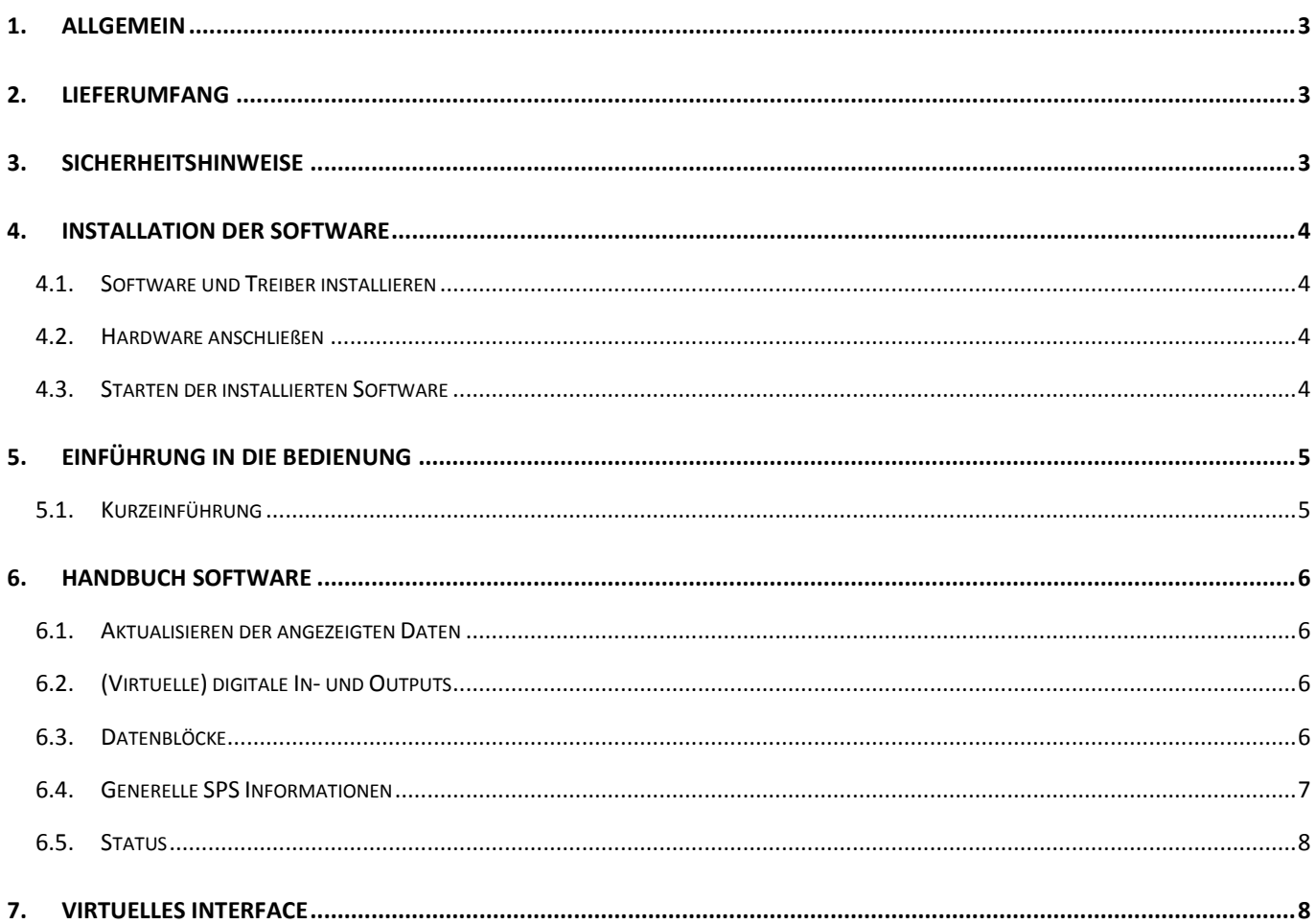

# <span id="page-2-0"></span>**1. Allgemein**

Der Toolmonitor SPS ermöglicht die einheitliche Kommunikation mit SPS - gesteuerten System über ein selbstentwickeltes Kommunikationsprotokoll. Die Steuerung von verschiedenen SPS - Systemen wird dadurch vereinheitlicht und kann in verschiedenen Anwendungen auf die gleiche Art eingesetzt werden.

Damit die Kommunikation stattfinden kann, muss ein entsprechendes Programm auf der SPS implementiert sein, welches das Kommunikationsprotokoll implementiert. Dieses ist ebenfalls bei MCD erhältlich. Unterstützt werden Steuerungen von Siemens, Beckhoff oder auch Allen Bradley / Rockwell.

Der Toolmonitor bietet folgende Funktionalitäten:

- 64 Inputs
- 64 Virtuelle Inputs
- 64 Outputs
- 64 Virtuelle Outputs
- Senden und Auslesen von Datenblöcken an definierten Adressen
- Setzen und Auslesen des aktuellen Zustandes der SPS

#### **Bestellnummer:** # 151585

# <span id="page-2-1"></span>**2. Lieferumfang**

Im Lieferumfang ist die Software Toolmonitor SPS enthalten.

# <span id="page-2-2"></span>**3. Sicherheitshinweise**

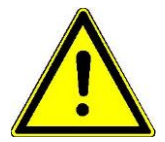

Der Toolmonitor SPS dient zur Kommunikation mit einem SPS - System. Das Produkt wurde mit größter Sorgfalt erstellt und getestet.

Dennoch wird ausdrücklich eine Haftung für alle Schäden, die durch den Einsatz des Produkts entstehen, ausgeschlossen. Alle in der Dokumentation genannten Warenzeichen bzw. Schutzmarken sind urheberrechtlich geschützt, und sind Eigentum der jeweiligen Inhaber.

Für die Verwendung wird ein spezielles Programm auf Seiten der SPS benötigt, welches das nötige Kommunikationsprotokoll implementiert. Verwenden Sie hierfür keine eigenen Implementierungen.

### <span id="page-3-0"></span>**4. Installation der Software**

#### **4.1. Software und Treiber installieren**

<span id="page-3-1"></span>Um den Toolmonitor SPS verwenden zu können, wird ausschließlich die SPSMonitor.exe benötigt. Eine gesonderte Installation ist nicht notwendig.

Um den Toolmonitor in den MCD TestManager einbinden zu können, muss der Toolmonitor registriert werden. Starten Sie hierfür die Software und führen Sie *Setup Register COM Server* aus.

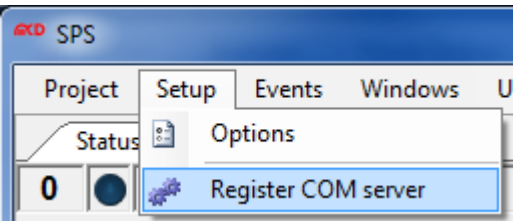

Abbildung 1: Einbinden des Toolmonitors in MCD TestManager

Sollte das Registrieren nicht erfolgreich sein, starten Sie den Toolmonitor unter Windows® mit Administrationsrechten.

#### **4.2. Hardware anschließen**

<span id="page-3-2"></span>Die SPS wird per Ethernet mit dem Computer verbunden, auf welchen sich der Toolmonitor SPS befindet. Damit die Kommunikation möglich ist, muss auf der SPS eine spezielle Software umgesetzt sein, welche das Kommunikationsprotokoll implementiert. Dieses ist bei MCD erhältlich.

# **4.3. Starten der installierten Software**

<span id="page-3-3"></span>Um den Toolmonitor verwenden zu können, ist es ausreichend die SPSMonitor.exe auszuführen. Nach dem Starten der Software finden sich weitere Informationen unter dem Menü - Punkt "Help".

# <span id="page-4-0"></span>**5. Einführung in die Bedienung**

#### **5.1. Kurzeinführung**

<span id="page-4-1"></span>Der Toolmonitor SPS wird durch Öffnen der SPSMonitor.exe gestartet. Damit eine Kommunikation mit der SPS stattfinden kann, muss diese per Ethernet mit dem PC verbunden sein und ein entsprechend Programm ausführen, welches das Kommunikationsprotokoll implementiert. Um eine Verbindung herzustellen ist es zunächst notwendig die IP - Adresse der SPS und zwei Ports zur Kommunikation einzustellen.

Dies geschieht unter *Options Setup Communication*.

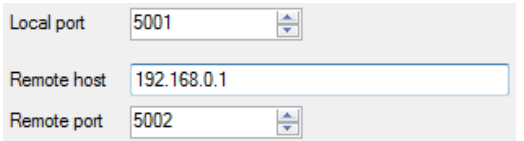

Abbildung 2: Einstellen der IP - Adresse

Nachdem die Einstellungen vorgenommen wurden kann mit der SPS kommunizert werden.

Über den Menü - Punkt "Windows" können die Oberflächen für die einzelnen Funktionen des Toolmonitors geöffnet werden.

Um den den aktuellen Zustand der SPS und seiner digitalen In - und Outputs abzufragen, kann dies entweder einmalig oder zyklisch erfolgen.

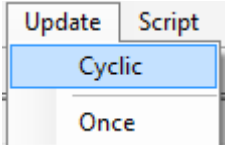

Abbildung 3: Aktuellen Status erfragen

Ausgänge können durch Klicken der angezeigten LED gesetzt oder zurückgesetzt werden.

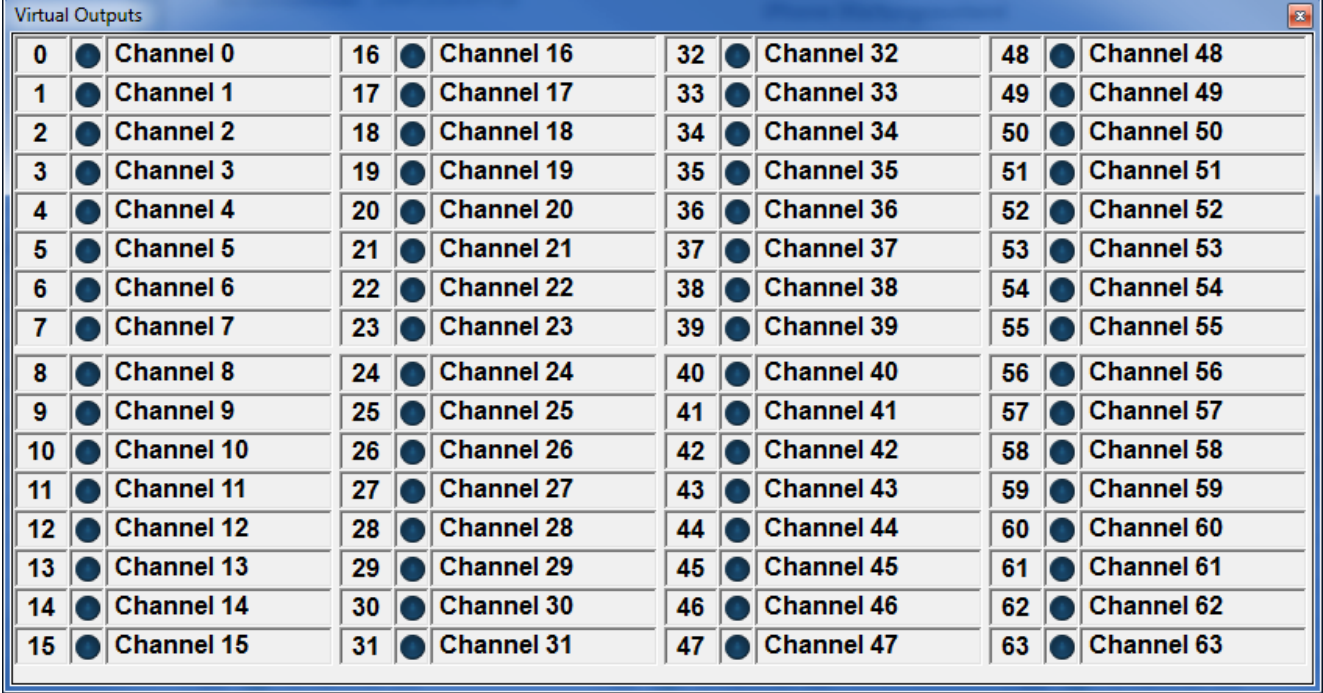

Abbildung 4: Virtual Outputs

#### <span id="page-5-0"></span>**6. Handbuch Software**

#### **6.1. Aktualisieren der angezeigten Daten**

<span id="page-5-1"></span>Die angezeigten Daten des Toolmonitors werden beim Senden von Daten oder beim Setzen eines Ausgangs aktualisiert. Zusätzlich ist es möglich über den Menü - Punkt *"Update"* die angezeigten Werte einmalig oder zyklisch abzurufen. Die Datenblöcke sind hiervon ausgeschlossen. Diese werden nur dann ausgelesen, wenn sie aktiv angefordert werden.

# **6.2. (Virtuelle) digitale In- und Outputs**

<span id="page-5-2"></span>Über die Oberflächen "*Outputs"* und "*Virtual Outputs"* können digitale Ausgänge gesetzt werden. Bei den virtuellen Ausgängen handelt es sich dabei um keine physischen Ausgänge.

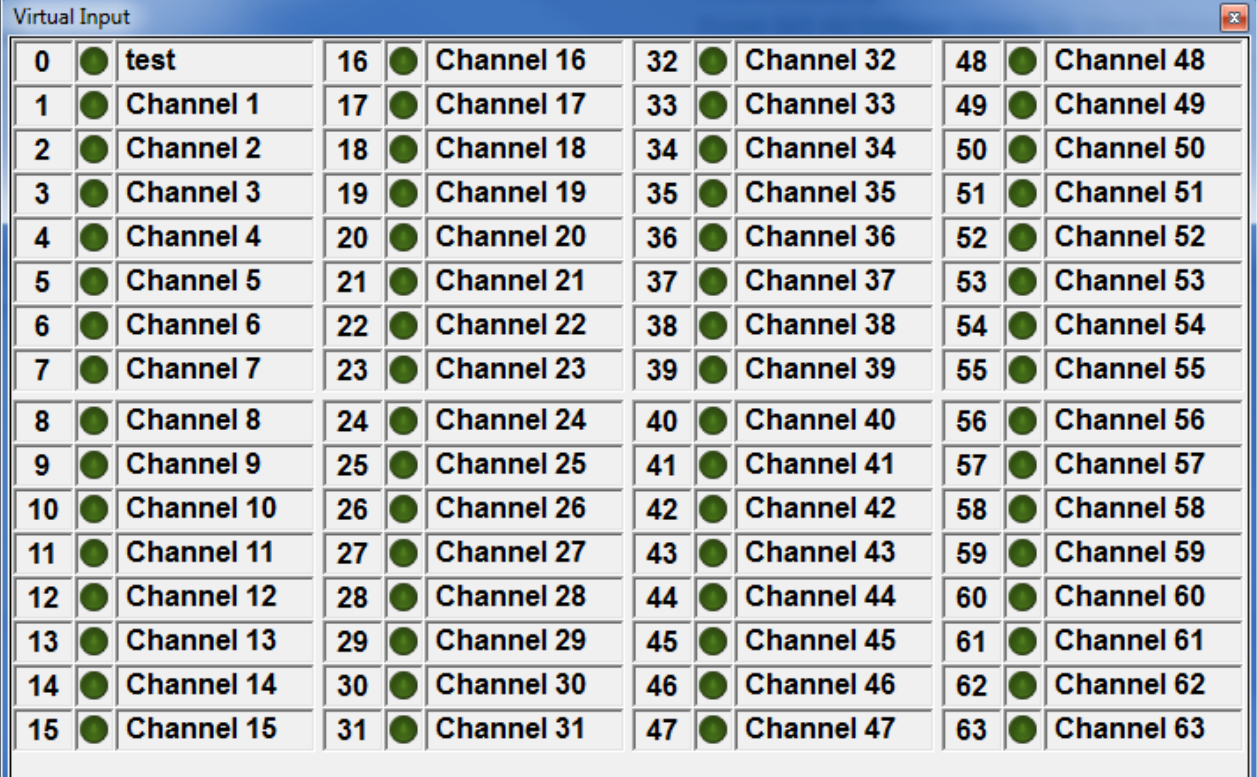

Über die Oberflächen "*Inputs"* und "*Virtual Inputs"* wird der Status von Eingängen angezeigt.

Abbildung 5: Virtual Inputs

Die Namen der einzelnen *"Channel"* können in den Optionen des Toolmonitors geändert werden. Dort ist es auch möglich einzelne Kanäle zu deaktivieren und somit auszublenden.

#### **6.3. Datenblöcke**

<span id="page-5-3"></span>Auf der Oberfläche "*DataBlocks"* können Datenblöcke bestimmt werden, welche an die SPS übertragen werden können. Jeder Datenblock besteht dabei aus einer Bezeichnung, einer Adresse und dem zugehörigen Wert. Über das Format - Feld lässt sich die Anzeige auf der Benutzeroberfläche ändern. Als Formate sind Ascii, Hex, Integer und Binary möglich.

Weiterhin ist es möglich über die Benutzeroberfläche die entsprechenden Werte von der SPS abzufragen.

| <b>DataBlocks</b> |                   |               |        |                                 | $\mathbf{B}$             |
|-------------------|-------------------|---------------|--------|---------------------------------|--------------------------|
|                   |                   |               |        |                                 |                          |
|                   | Description       | Address       | Value  | Format                          |                          |
|                   | Test              | <b>0xABCD</b> | 0x00   | <b>Hex</b>                      | $\overline{\phantom{a}}$ |
|                   | Test <sub>2</sub> | 0x1234        | 123    | Ascii                           | ▼                        |
|                   | Test <sub>3</sub> | 0x0000        | 0x1234 | Hex                             | $\overline{\phantom{a}}$ |
| ⋇                 |                   |               |        |                                 | ▼                        |
|                   |                   |               |        |                                 |                          |
|                   |                   |               |        |                                 |                          |
|                   |                   |               |        | Read selected<br>Write selected |                          |
|                   |                   |               |        |                                 |                          |

Abbildung 6: Bestimmung von Datenblöcken

Die Bezeichnung eines Datenblockes wird nicht an die SPS übertragen. Sie dient zum Senden des Blocks über das *Virtuelle Interface*.

# **6.4. Generelle SPS Informationen**

<span id="page-6-0"></span>Auf der Oberfläche "*General info"* können grundlegende Informationen ausgelesen werden.

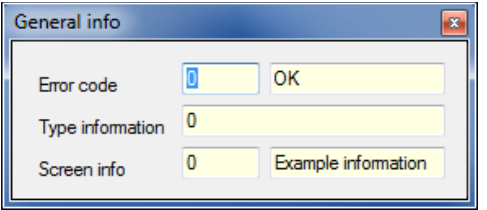

Abbildung 7: Generelle Informationen abfragen

Dazu gehören unter anderem Fehlercodes. Die Interpretation von Fehlercodes kann in den Optionen des Toolmonitors oder auf der Oberfläche "Error codes" angepasst werden. Dabei kann auch eine alternative Bezeichnung für einen Fehlercode angegeben werde, z.B. in einer anderen Sprache.

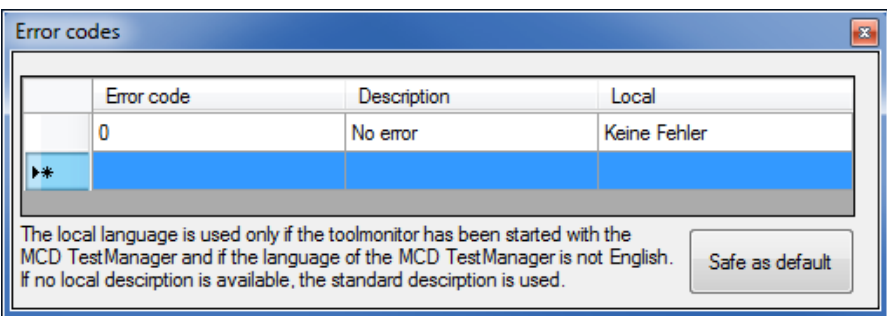

Abbildung 8: Auslesen von Fehlercodes

Dies ist auch für die "*Screen Info"* möglich.

Ob die alternative (lokale) Sprache verwendet wird, ist von der Sprache des MCD TestManagers abgängig. Wurde der Toolmonitor ohne diesen gestartet, so wird immer die Default - Sprache aus dem Feld "Description" verwendet.

#### **6.5. Status**

<span id="page-7-0"></span>Auf der Status - Oberfläche wird angezeigt in welchem Zustand sich die SPS derzeit befindet. Außerdem ist es möglich den Zustand der SPS durch Klicken des entsprechenden Zustands zu ändern. Wird dieser in einen nicht erlaubten Zustand gesetzt, ignoriert die SPS den Befehl oder geht in den Fehlerzustand über.

| <b>Status</b> |                            |  |  |  |  |
|---------------|----------------------------|--|--|--|--|
| 0             | <b>O</b> Initialize        |  |  |  |  |
|               | Emergency stop             |  |  |  |  |
|               | 2 Air pressure missing     |  |  |  |  |
| 3             | $\overline{\bigcirc}$ Hand |  |  |  |  |
|               | $\sqrt{a}$ Auto            |  |  |  |  |
| 5             | Auto Start                 |  |  |  |  |
| 9             | <b>Warning</b><br>To       |  |  |  |  |
|               | 10 <b>I</b> Error          |  |  |  |  |
|               |                            |  |  |  |  |

Abbildung 9: Status - Anzeige der SPS

# <span id="page-7-1"></span>**7. Virtuelles Interface**

Über das *Virtuelle Interface* kann der Toolmonitor SPS durch andere Anwendungen ferngesteuert werden.

Das Programm kann in übergeordnete Fremdsoftware über eine COM / DCOM - Schnittstelle oder eine Net - Assembly gesteuert werden. Dies ermöglicht die Einbindung in eine Vielzahl von Applikationen, wie Microsoft Visual Studio<sup>®</sup> (C#, C++, Visual Basic), Microsoft Office <sup>®</sup> (z.B. Excel <sup>®</sup>), Open Office <sup>®</sup>, LabView <sup>®</sup> und den MCD TestManager CE.

Die Befehle des Virtuellen Interfaces können der Software - Hilfe des Toolmonitors entnommen werden. Diese kann über das Menü *Help SPS Help* aufgerufen werden.